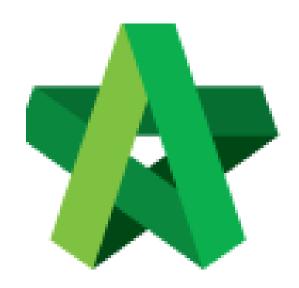

# BUILDSPACE EPROJECT

For Developer/Consultant/Main Contractor

Tender Analysis

Powered by:

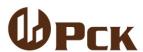

### **GLOBAL PCK SOLUTIONS SDN BHD** (973124-T)

3-2 Jalan SU 1E, Persiaran Sering Ukay 1 Sering Ukay, 68000 Ampang, Selangor, Malaysia Tel:+603-41623698 Fax:+603-41622698

Email: info@pck.com.my Website: www.BuildSpace.my

(BuildSpace Version 3.1)

Last Updated: 10/8/2020

## Contents

| Tende | er Analysis (Project Analyzer) | 3 |
|-------|--------------------------------|---|
|       | , , , , , ,                    |   |
| i.    | Resources Analysis             | 3 |
|       |                                |   |
| ii.   | Schedule of Rate Analysis      | 5 |

## Tender Analysis (Project Analyzer)

- i. Resources Analysis
- 1. Login to **BuildSpace** eProject, then click the **small box** on the top right corner and click "**Tendering Module**".

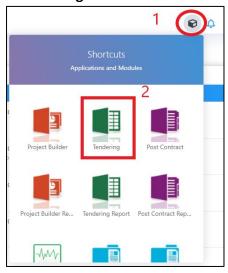

2. Click Project Analyzer and choose Resources Analysis

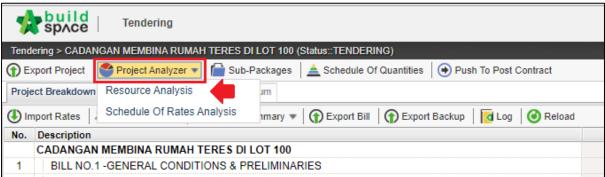

1. Can see the resources that used in schedule of rate (Only can detect if used import rate only). Can see the overall total cost for each resource.

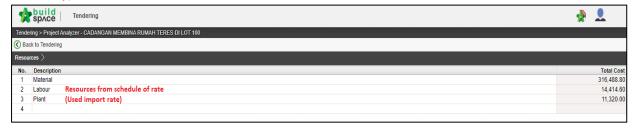

3. Double click resources

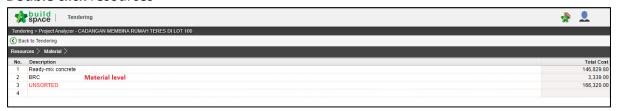

4. At this level user can see the **different type of materials** and **double click the material** and can see which bill and item used the same material. (exp: ready mixed concrete)

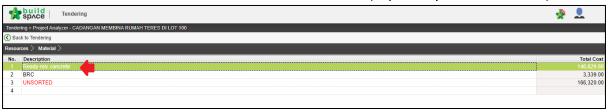

5. User can see the **different type/grade** of material and can see the **total qty and cost for each type/grade** 

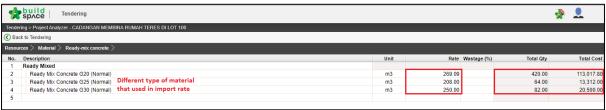

6. Double click the **type/grade of materials** to see **which bill and item used** that type/grade, at the same time used can type the **% wastage by type/grade** 

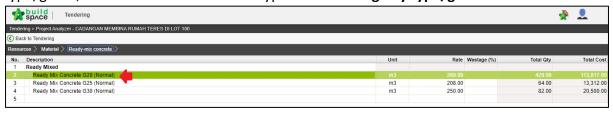

7. User now can see the **which bill and item** used that materials, at the same time user can type the **% of wastage by item** 

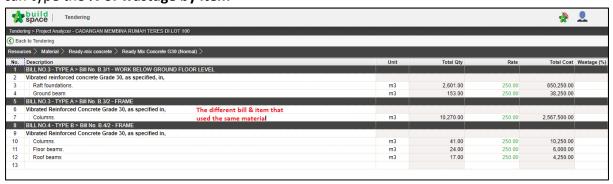

### ii. Schedule of Rate Analysis

1. Login to **BuildSpace** eProject, then click the **small box** on the top right corner and click "**Tendering Module**".

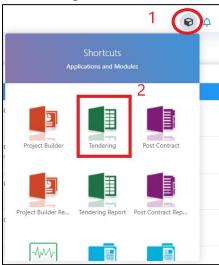

2. Click "Project Analyzer" and choose "Schedule of Rate Analysis".

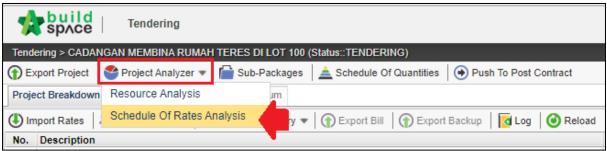

2. Double click the Schedule of rate

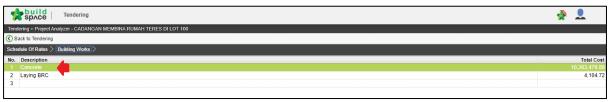

3. System will list down different type/grade for each trade and double click to see which bill and item have used that type/grade of trade. At the same time, user can also apply mark up by type/grade at this level.

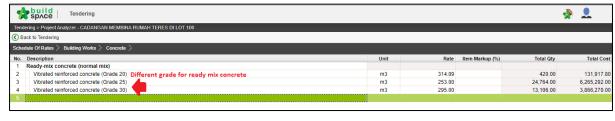

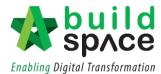

4. At item level, system will list down which bill and item have **used that type/grade of trade.** At the same time, user can also apply **mark up by item** at this level.

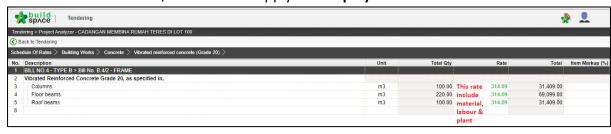